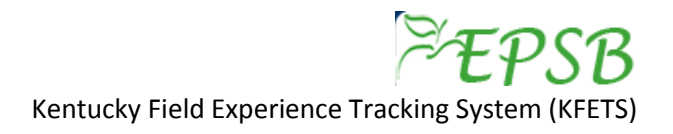

#### **Adding an Observation in Schools Field Experience Activity**

- 1. Log in to EPSB. [www.epsb.ky.gov.](http://www.epsb.ky.gov/) See detailed log in instructions.
- 2. Select "KFETS" from the menu of EPSB Online Services (last item in the list on the left side of the screen).
- 3. Select "Choose Course(s)" from the Quick Links menu on the left side of the screen. You must add the course associated with the field experience activity.
- 4. Complete the fields to select the course you are entering field experience information for. All areas indicated with a \* are required.
- 5. After course has been successfully added, select "Add Candidate Activity" from the Quick Links menu on the left side of the screen.
- 6. From the list of courses, select "Add Activity" for the course you would like to add information.
- 7. Next, the EPSB disclaimer will appear. Please read carefully. You must click "accept" to verify that you have read and understand the statement. Remember, EPSB is the agency that will issue your teaching certification. Providing false information in this system can lead to unfortunate results.
- 8. The "Add Activity" screen will open for the entry of field experience data. You must first select a category. These categories are aligned with EPSB regulation 16 KAR 5:040. Admission, placement, and supervision in student teaching. You will select "Observations in Schools and related agencies" from the drop down menu.

#### Schools

If observations in a Kentucky public school is selected, data from Infinite Campus will populate the Diverse Groups Information. If data is not available, manually enter the data in the Diverse Groups Information section. If the teacher/course does not appear, select "Other" at the bottom of the teacher name list to manually enter data. enter your field experience hours under category "H. Other".

If observations in a school is selected and either the experience was out-of-state and/or in a private school, data for Diverse Groups Information must be manually entered.

#### Related Agencies

If you select observations in related agencies, manually entering the data is required.

# **School/Kentucky/Public**

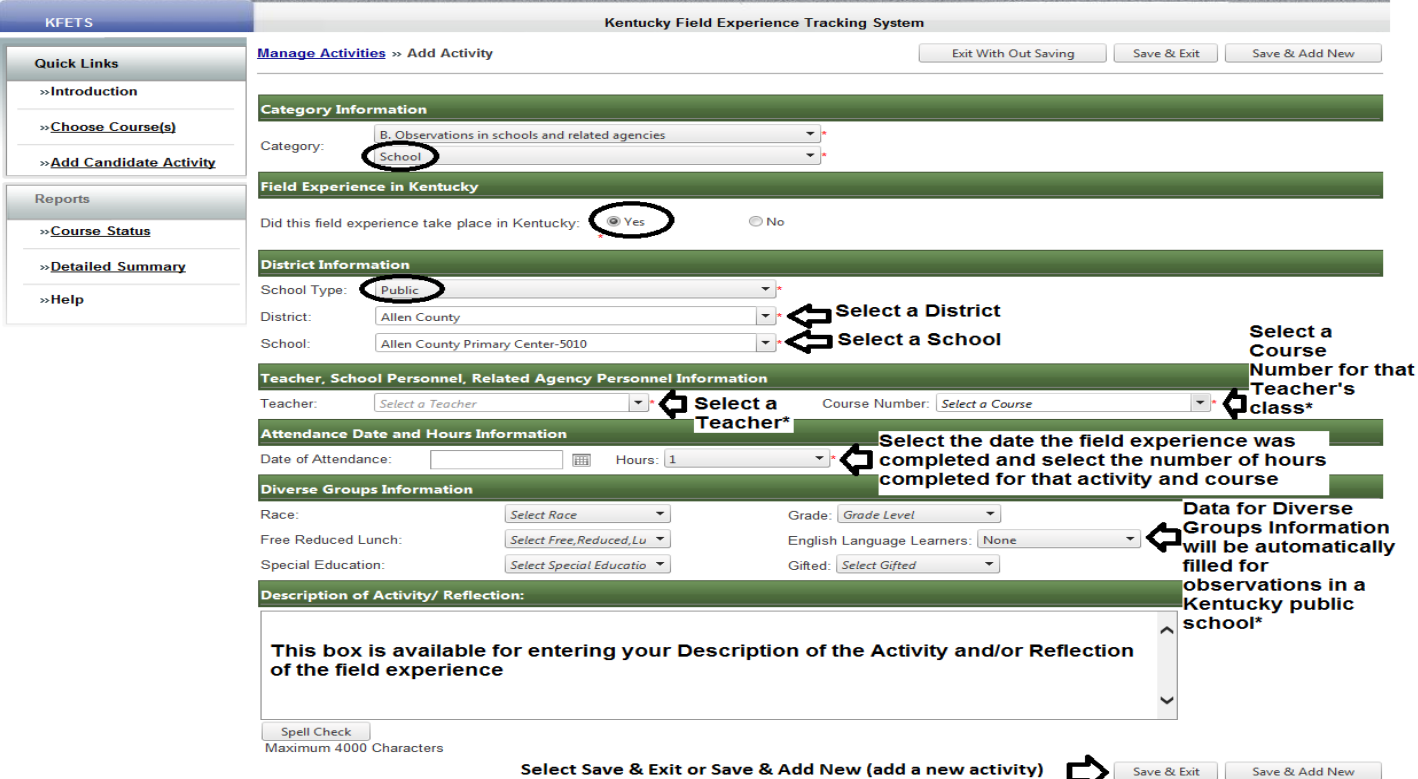

\*If a teacher or course does not appear in the dropdown list, data for Diverse Groups Information will not appear. Choose "Other" at the bottom of the list of Teachers to manually enter data.

## **School/Kentucky/Non-Public**

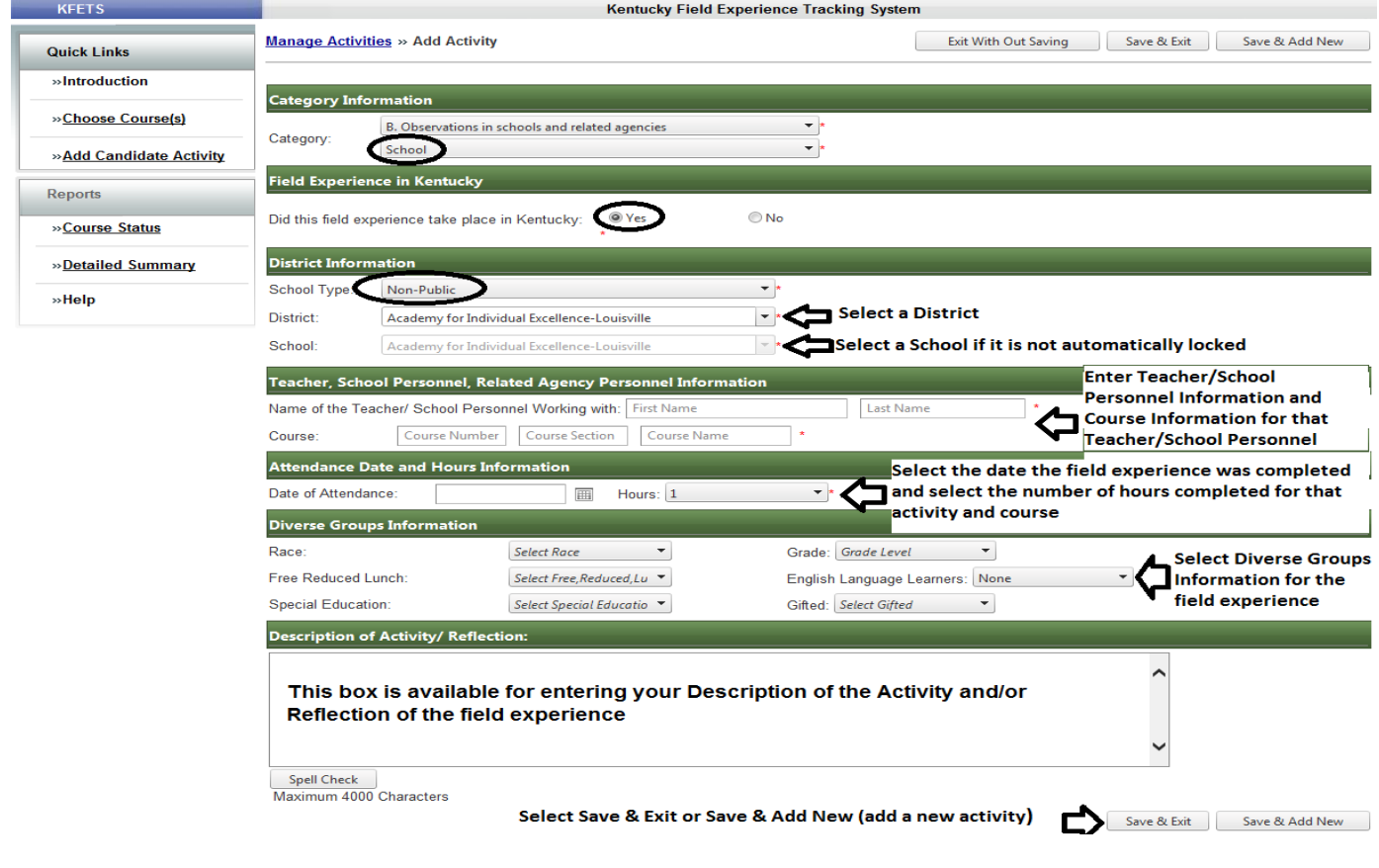

### **School/Out-of-state**

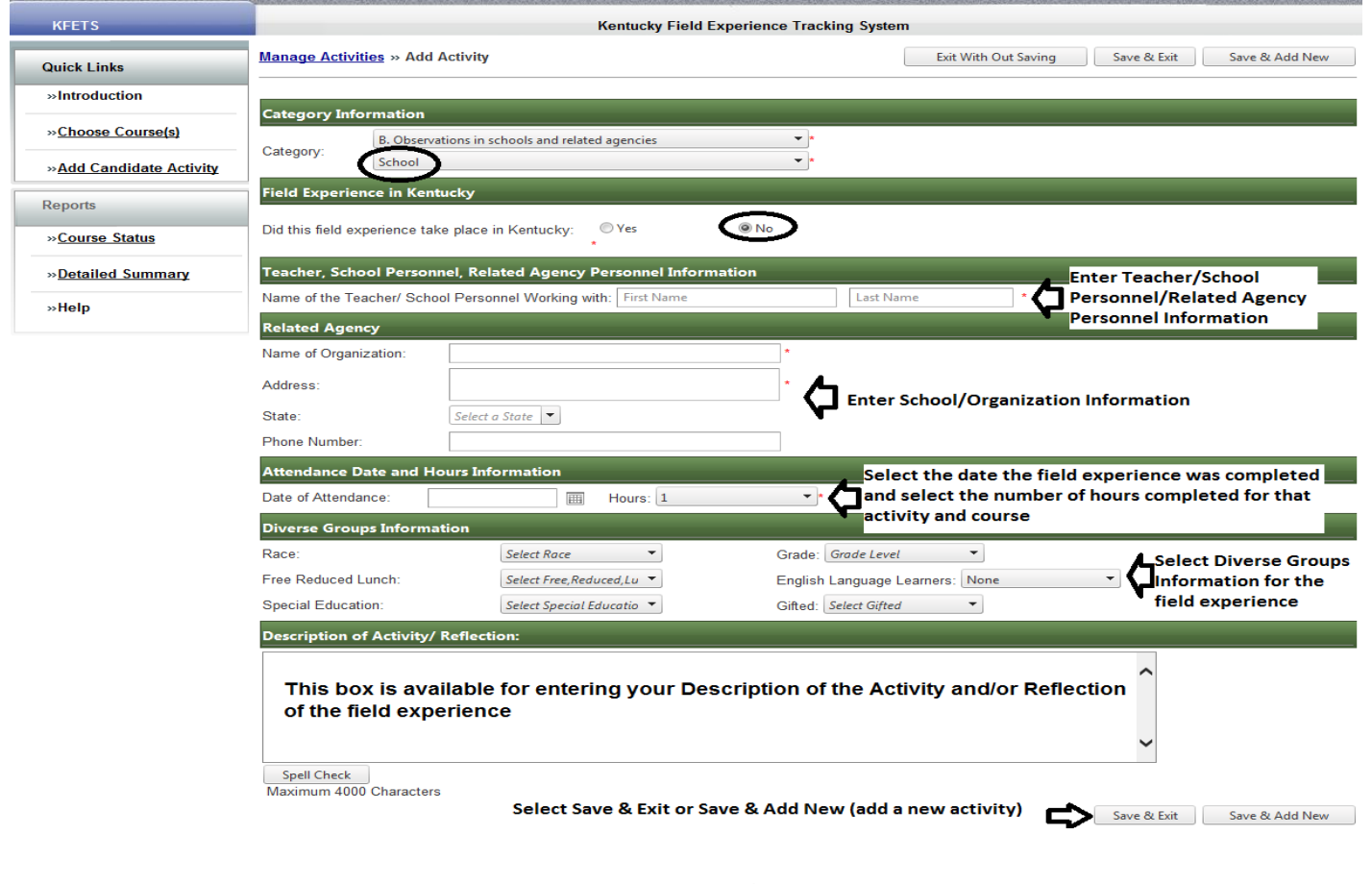

# **Related Agency/ Kentucky**

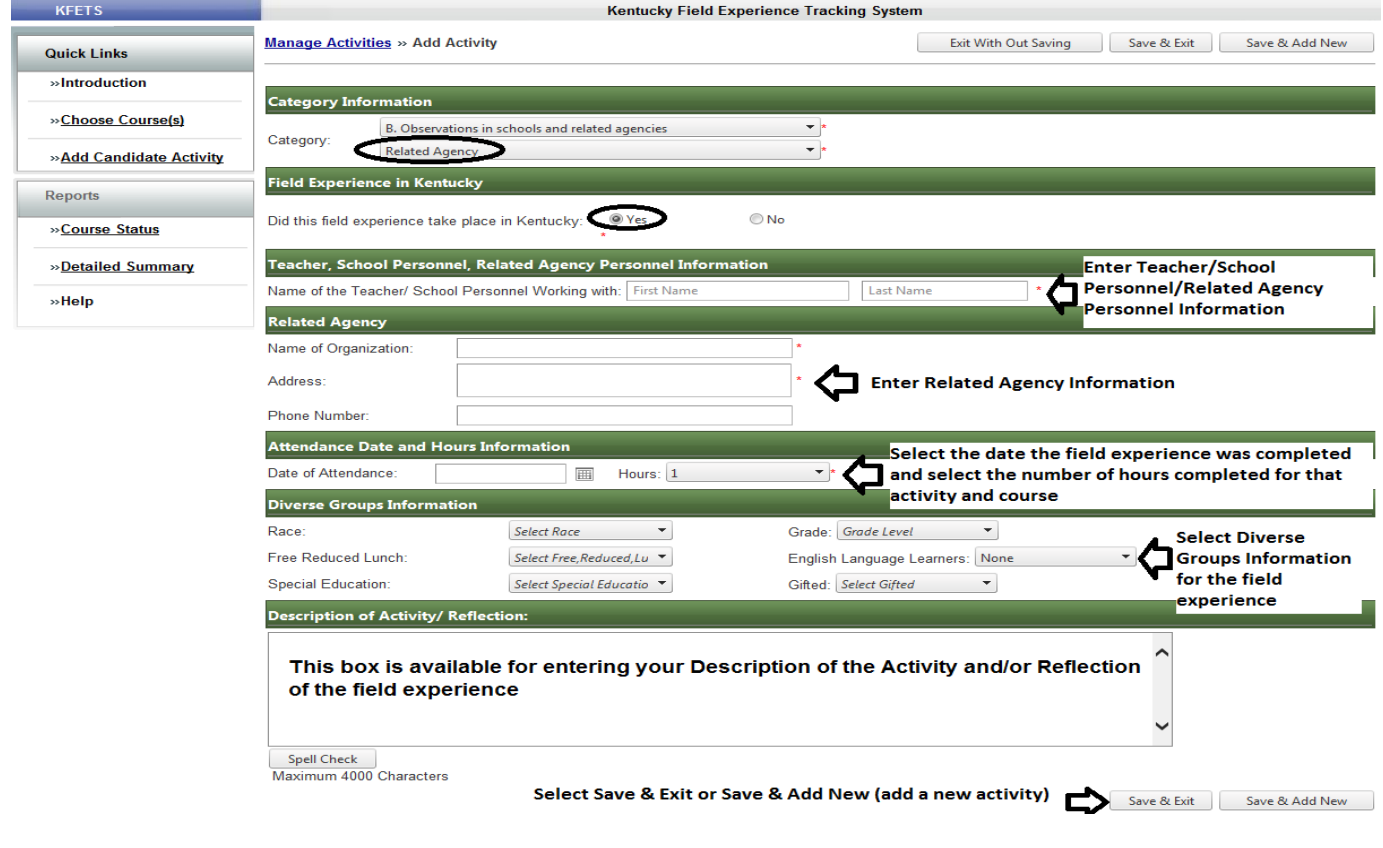

### **Related Agency/Out-of-state**

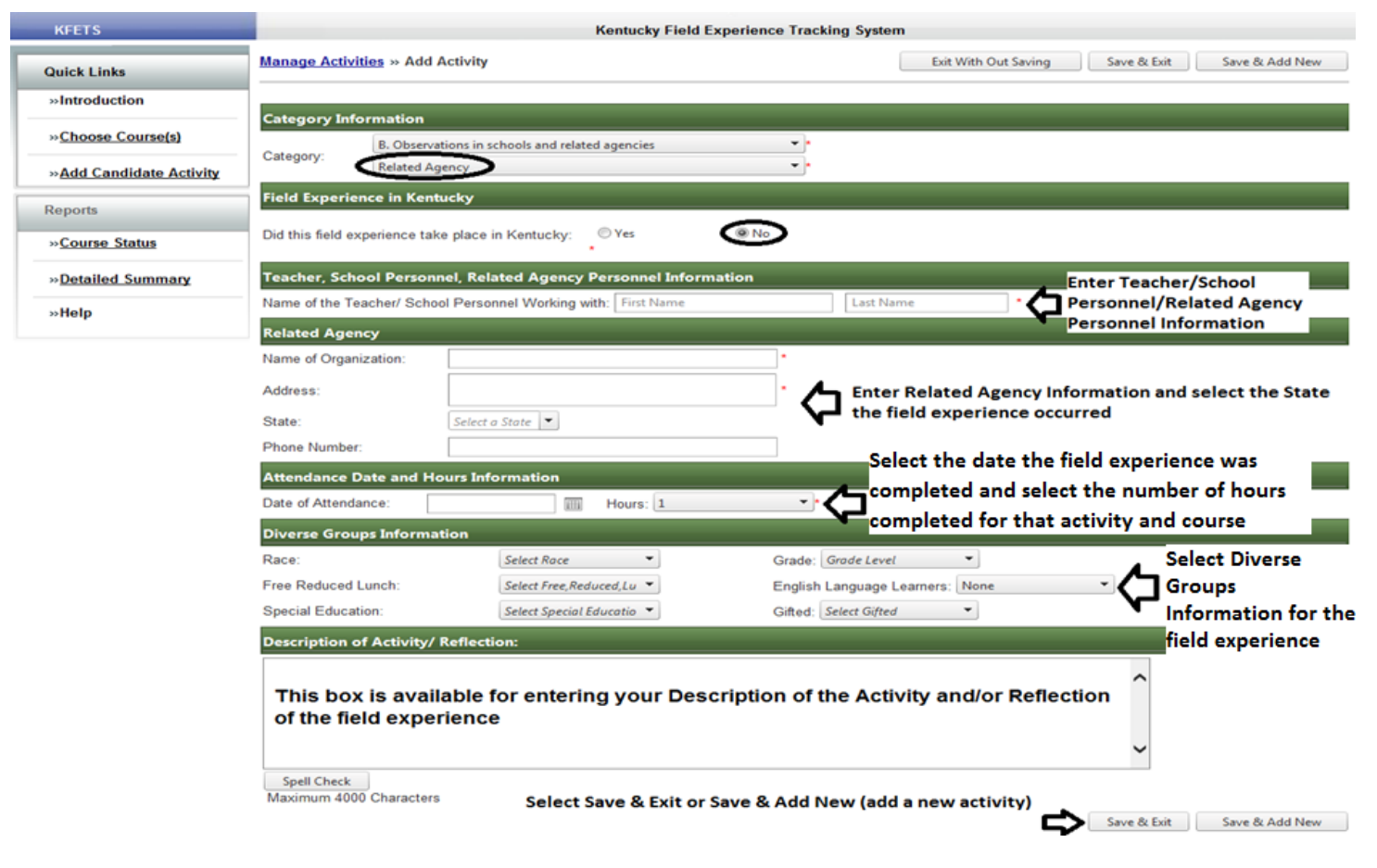